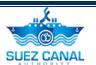

# **Suez Canal Authority**

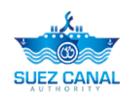

**Shipyard Services** 

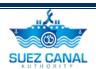

### **Table of Contents**

| Introduction                           | 1  |
|----------------------------------------|----|
| Target Audience                        | 1  |
| How this Guide is organized            | 1  |
| Shipyard Services                      | 2  |
| Shipyard Process                       | 2  |
| Repair Service                         | 3  |
| Repair Request                         | 7  |
| Under Water Works and Salvage Services | 8  |
| Salvage Request                        | 10 |
| Floating Cranes Services               | 11 |
| Floating Cranes Request                | 13 |
| Non Destructive Testing Work           | 14 |
| Non Destructive Testing Work Request   | 17 |
| Dynamic Balancing                      | 17 |
| Dynamic Balancing Request              | 19 |
| Hardness Test                          | 20 |
| Hardness Test Request                  | 22 |
| Fiberglass Service                     | 23 |
| Fiberglass Request                     | 25 |

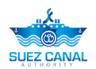

# Introduction

Suez Canal Authority website provide several services for the users, and through this manual you will be introduced to the Shipyard Services.

# **Target Audience**

This Manual is designed to target the portal users of the website, to use the services of Shipyard Services in Suez Canal Authority website.

### How this Guide is organized

This Manual will guide the Portal user, through the:

Shipyard Services Process.

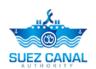

# **Shipyard Services**

Shipyard Services allows the portal user to get ship services through Suez Canal from the website.

### **Shipyard Process**

To open the shipyard service, go to the navigation menu and hover over **Services**, a list will drop, select **Shipyard Services**.

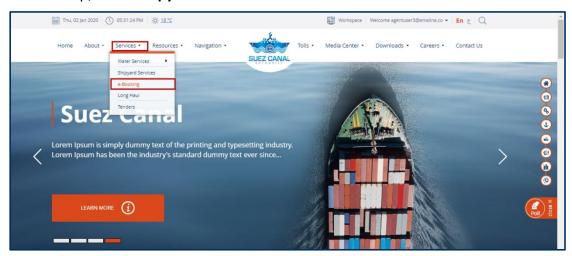

**Figure 1: Shipyard Services** 

- ➤ Shipyard Services are divided into 8 Sections:
  - Repair Service
  - Under water works and Salvage Services
  - Floating Cranes
  - Non Destructive Testing Work
  - Dynamic Balancing
  - Hardness Test
  - Fiberglass

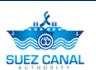

### Repair Service

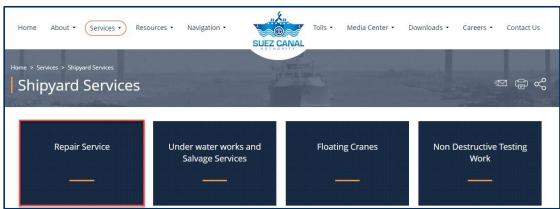

Figure 2: Repair Service

**1.** From the Shipyard Services page, click **Repair Service**, to enter the vessel details.

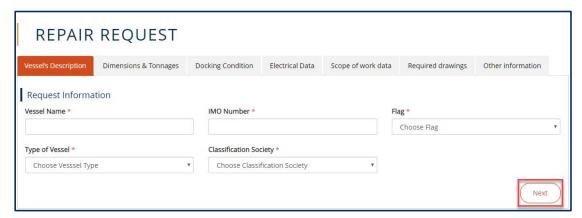

Figure 3: Vessel's Description

2. Vessel's Description form will appear, add the form details as following:

| Field                  | Field Description                                          |
|------------------------|------------------------------------------------------------|
| Vessel's Name          | Type the ship name.                                        |
| IMO Number             | Type IMO numbers.                                          |
| Flag                   | Select from the drop-down list the flag of your country.   |
| Type of Vessel         | Select from the drop-down list the type of vessel.         |
| Classification Society | Select from the drop-down list the classification society. |

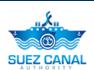

3. After adding Vessel's Description click Next.

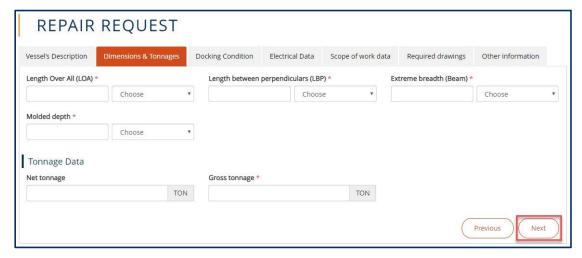

Figure 4: Dimensions & Tonnages

4. Dimensions & Tonnages form will appear, add the form details as following:

| Field                               | Field Description                                        |
|-------------------------------------|----------------------------------------------------------|
| Length Over All (LOA)               | Type the length over all in feet or meter.               |
| Length between perpendiculars (LBP) | Type the length between perpendiculars in feet or meter. |
| Extreme breadth (Beam)              | Type the extreme breadth in feet or meter.               |
| Molded depth                        | Type the molded depth in feet or meter.                  |
| Gross tonnage                       | Type the gross tonnage.                                  |

5. After adding the Dimensions & Tonnages details click **Next**.

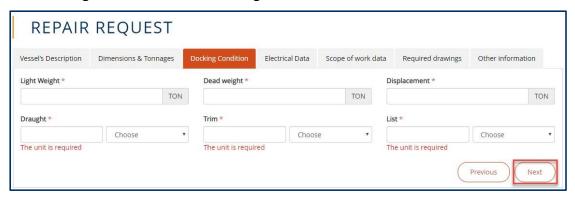

**Figure 5: Docking Condition** 

6. Docking Condition section will appear, add the form details as following:

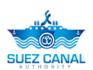

| Field        | Field Description                  |
|--------------|------------------------------------|
| Light Weight | Type the light weight.             |
| Dead weight  | Type the dead weight.              |
| Displacement | Type the displacement.             |
| Draught      | Type the draught in feet or meter. |
| Trim         | Type the trim in feet or meter.    |
| List         | Type the list in feet or meter.    |

7. After adding the Docking Condition details click **Next**.

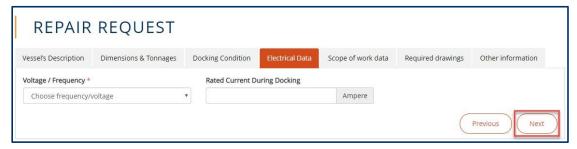

Figure 6: Electrical Data

**8.** Electrical Data form will appear, select the Voltage / Frequency from the **Voltage / Frequency** drop-down list, then click **Next**.

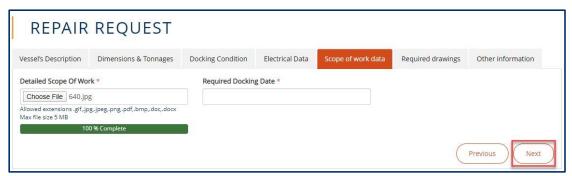

Figure 7: Scope of work data

**9.** Scope of work data form will appear, upload the Detailed Scope of Work & type Required Docking Date, then click **Next**.

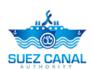

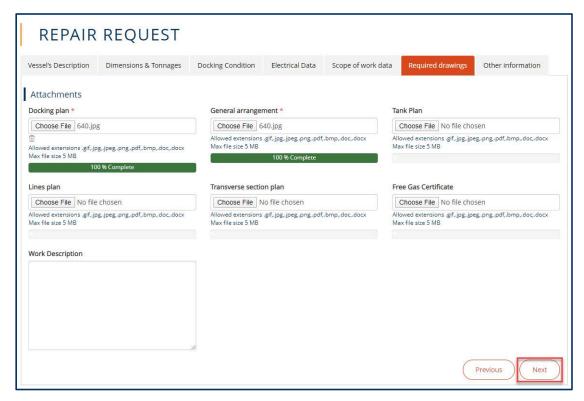

Figure 8: Required drawings

**10.** Required drawings form will appear, upload the Docking plan & General arrangement, then click **Next**.

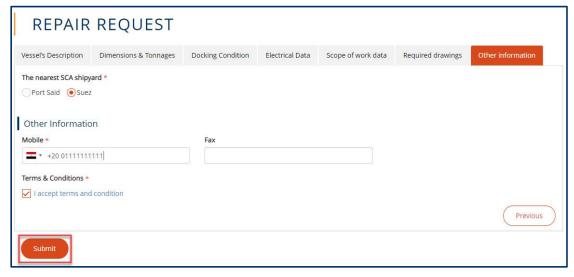

Figure 9: Other information

- **11.** Other information form will appear, choose The nearest SCA shipyard from **The nearest SCA shipyard** section & choose your country then you're your **Mobile**.
- **12.** At Terms and Conditions section, click I Accept Terms & Conditions, to open the terms and conditions page and after reading it select the check-box I Accept Terms & Conditions. Then click **submit** to submit the repair request.

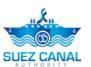

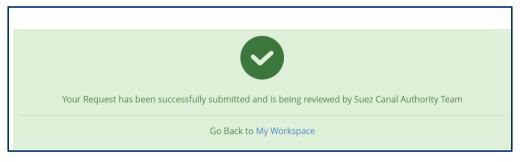

Figure 10: Registration Submission Message

- 13. Request submission confirmation message will appear.
- **14.** The request will be submitted and will be reviewed by Suez Canal Authority team, and you will receive an email of their response with the measurement fees.
- **15.** The portal user will pay the measurement fees, at the facility, in order to be able to perform the ship transit request.

Note: Ship Measurement fees estimation has expiry date to be payed, and the system will notify the portal user before the expiration date.

### **Repair Request**

After the portal user pay the fees estimation he shall perform the repair request to assure the vessel repair date and details.

- To perform the Repair Request, perform the following:
  - **16.** Go to **Workspace**, and select **My Requests**, and next the fees estimation request click the 3 dots icon next to the request, then click **Details**.

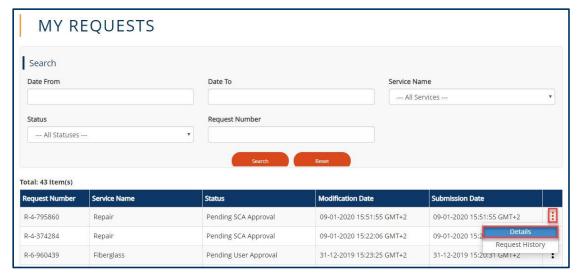

Figure 11: Repair Request Details

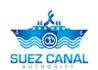

**17.** User Decision form will appear, select **Accept or Reject**, from Decision to accept or reject Estimated required days & Estimated cost of service.

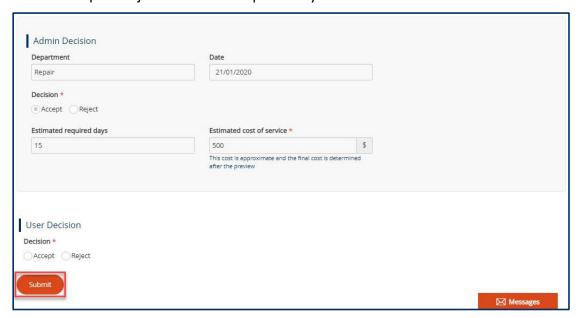

Figure 12: User Decision

18. After adding user decision, click Submit.

### **Under Water Works and Salvage Services**

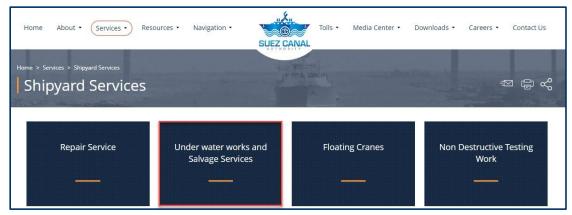

Figure 13: Under Water Works and Salvage Services

1. From the Shipyard Services page, click **Under water works and Salvage Services**, to enter the vessel details.

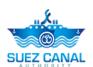

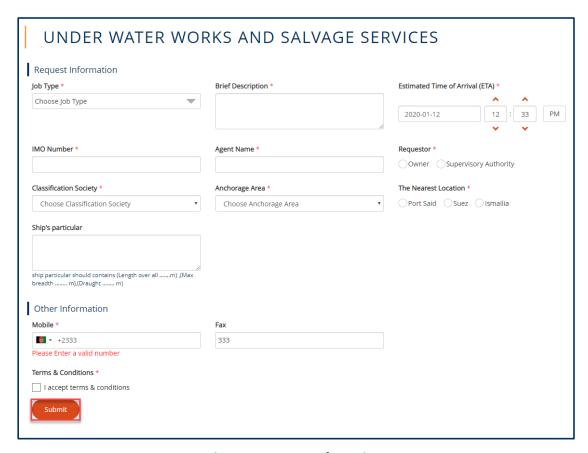

Figure 14: Request Information

| Field                           | Field Description                                          |
|---------------------------------|------------------------------------------------------------|
| Job Type                        | Select from the drop-down list the job type.               |
| Brief Description               | Type brief description.                                    |
| Estimated Time of Arrival (ETA) | Type or select the estimated time of arrival.              |
| IMO Number                      | Type IMO number.                                           |
| Agent Name                      | Type agent name.                                           |
| Requestor                       | Select the requestor authority.                            |
| Classification Society          | Select from the drop-down list the classification society. |
| Anchorage Area                  | Select from the drop-down list the anchorage area.         |
| The Nearest Location            | Select the nearest location.                               |
| Mobile                          | Type mobile number.                                        |

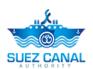

| Terms & Conditions | click I Accept Terms & Conditions, to open the terms and conditions page and after reading it |
|--------------------|-----------------------------------------------------------------------------------------------|
|                    | select the check-box I Accept Terms & Conditions.                                             |

2. Then click **submit** to submit the Under Water Works and Salvage request.

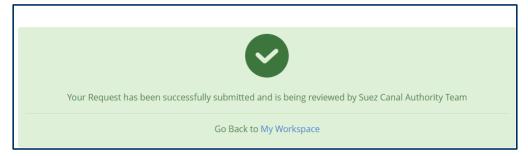

Figure 15: Registration Submission Message

- 3. Request submission confirmation message will appear.
- **4.** The request will be submitted and will be reviewed by Suez Canal Authority team, and you will receive an email of their response with the measurement fees.
- **5.** The portal user will pay the measurement fees, at the facility, in order to be able to perform the ship Salvage request.

Note: Ship Measurement fees estimation has expiry date to be payed, and the system will notify the portal user before the expiration date.

#### Salvage Request

After the portal user pay the fees estimation he shall perform the Salvage request to assure the vessel Salvage date and details.

- ➤ To perform the Salvage Request, perform the following:
  - 6. Go to **Workspace**, and select **My Tasks**, and next the salvage request click the 3 dots icon next to the request, then click **Details**.

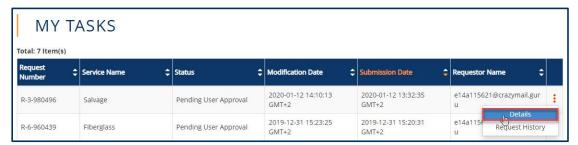

**Figure 16: Salvage Request Details** 

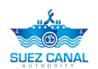

**7.** User Decision form will appear, select **Accept or Reject**, from Decision to accept or reject Estimated required days & Estimated cost of service.

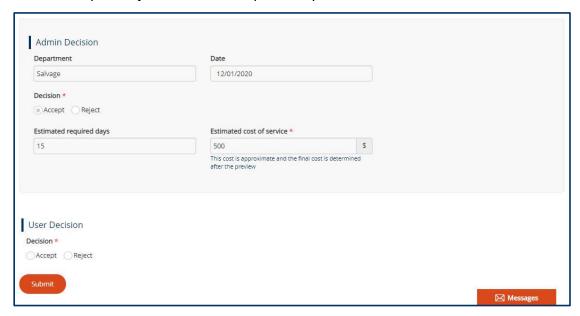

Figure 17: User Decision

8. After adding user decision, click Submit.

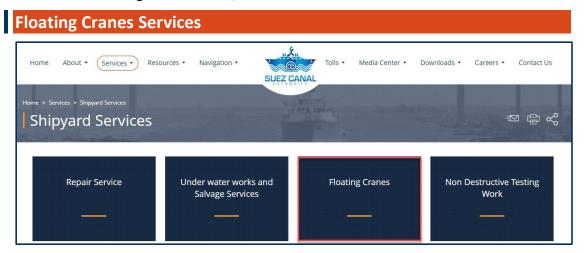

**Figure 18: Floating Cranes** 

**1.** From the Shipyard Services page, click **Floating Cranes**, to enter the vessel details.

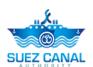

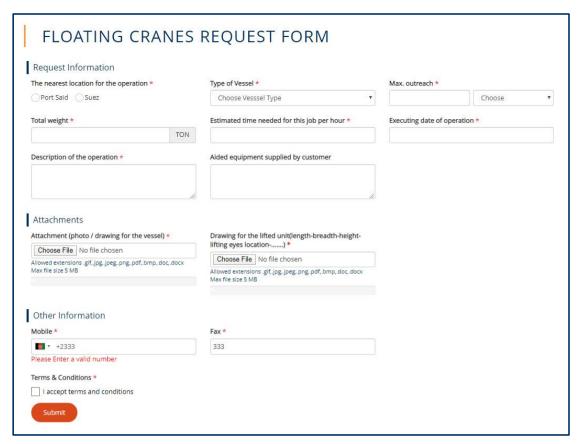

**Figure 19: Floating Cranes Request Form** 

| Field                                       | Field Description                                  |
|---------------------------------------------|----------------------------------------------------|
| The nearest location for the operation      | Select the nearest location for operation.         |
| Type of Vessel                              | Select from the drop-down list the type of vessel. |
| Max. outreach                               | Type max. outreach in feet or meter.               |
| Total weight                                | Type total weight in ton.                          |
| Estimated time needed for this job per hour | Type estimated time needed for this job per hour.  |
| Executing date of operation                 | Type or select the executing date of operation.    |
| Description of the operation                | Type the description of the operation.             |

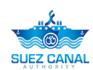

| Attachment (photo / drawing for the vessel)                               | Upload photo or drawing for the vessel.                                                                                                    |
|---------------------------------------------------------------------------|----------------------------------------------------------------------------------------------------|
| Drawing for the lifted unit (length-breadth-height-lifting eyes location) | Upload drawing for the lifted unit.                                                                                                    |
| Mobile                                                                    | Type your mobile number.                                                                                                    |
| Fax                                                                       | Type your fax.                                                                                                    |
| Terms & Conditions                                                        | click I Accept Terms & Conditions,<br>to open the terms and conditions<br>page and after reading it select the<br>check-box I Accept Terms &<br>Conditions. |

2. Then click **submit** to submit the Floating Cranes request.

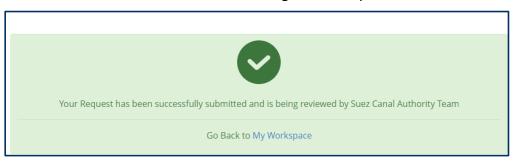

Figure 20: Registration Submission Message

- 3. Request submission confirmation message will appear.
- **4.** The request will be submitted and will be reviewed by Suez Canal Authority team, and you will receive an email of their response with the measurement fees.
- **5.** The portal user will pay the measurement fees, at the facility, in order to be able to perform the ship Floating Cranes request.

Note: Ship Measurement fees estimation has expiry date to be payed, and the system will notify the portal user before the expiration date.

### Floating Cranes Request

After the portal user pay the fees estimation he shall perform the Floating Cranes request to assure the vessel Floating Cranes date and details.

- ➤ To perform the Floating Cranes Request, perform the following:
  - **6.** Go to **Workspace**, and select **My Tasks**, and next the Floating Cranes request click the 3 dots icon next to the request, then click **Details**.

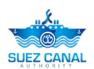

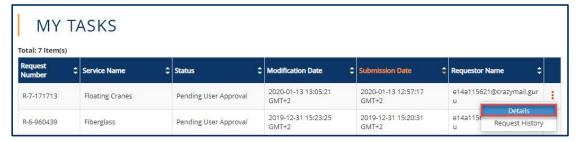

**Figure 21: Floating Cranes Request Details** 

**7.** User Decision form will appear, select **Accept or Reject**, from Decision to accept or reject Estimated required days & Estimated cost of service.

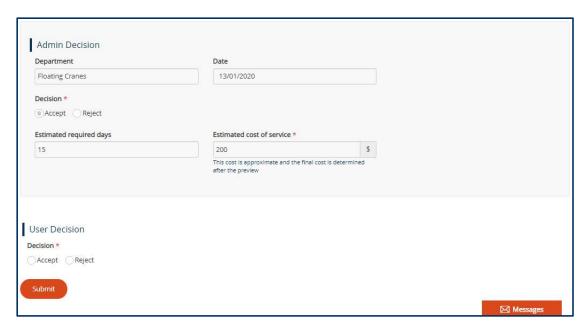

Figure 22: User Decision

8. After adding user decision, click Submit.

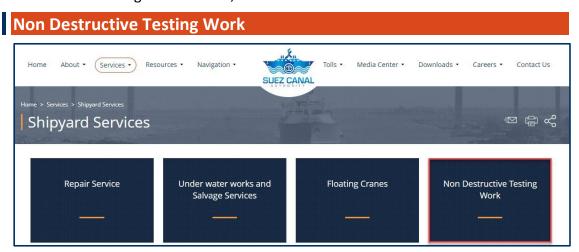

**Figure 23: Non Destructive Testing Work** 

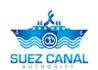

**1.** From the Shipyard Services page, click **Non Destructive Testing Work**, to enter the vessel details.

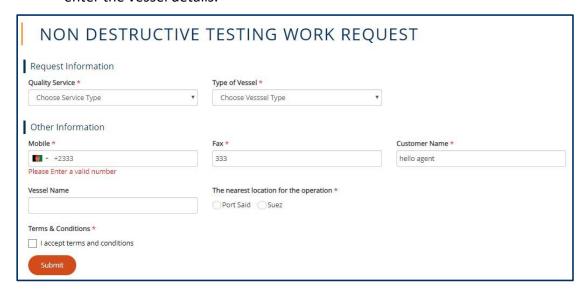

**Figure 24: Non Destructive Testing Work Request** 

| Field                                  | Field Description                                                                                                    |
|----------------------------------------|----------------------------------------------------------------------------------------------------|
| Quality Service                        | Select from the drop-down list the quality service.                                                                                             |
| Type of Vessel                         | Select from the drop-down list the type of vessel.                                                                                              |
| Acceptance Criteria                    | Select from the drop-down list the acceptance criteria.                                                                                         |
| Date Of Price Quotation                | Type or select date of price quotation.                                                                                                    |
| Description                            | Type description.                                                                                                    |
| Executive Drawings                     | Upload executive drawings.                                                                                                    |
| Mobile                                 | Type your mobile number.                                                                                                    |
| Fax                                    | Type your fax.                                                                                                    |
| Customer Name                          | Type customer name                                                                                                    |
| The nearest location for the operation | Select the nearest location for the operation.                                                                                                  |
| Terms & Conditions                     | click I Accept Terms & Conditions, to open the terms and conditions page and after reading it select the check-box I Accept Terms & Conditions. |

2. Then click **submit** to submit the Non Destructive Testing Work request.

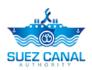

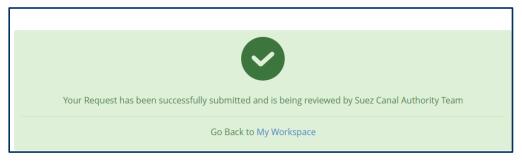

Figure 25: Registration Submission Message

- 3. Request submission confirmation message will appear.
- **4.** The request will be submitted and will be reviewed by Suez Canal Authority team, and you will receive an email of their response with the measurement fees.
- **5.** The portal user will pay the measurement fees, at the facility, in order to be able to perform the ship Non Destructive Testing Work request.

Note: Ship Measurement fees estimation has expiry date to be payed, and the system will notify the portal user before the expiration date.

#### Non Destructive Testing Work Request

After the portal user pay the fees estimation he shall perform the Non Destructive Testing Work request to assure the vessel Non Destructive Testing Work date and details.

- To perform the Non Destructive Testing Work Request, perform the following:
  - **6.** Go to **Workspace**, and select **My Tasks**, and next the Non Destructive Testing Work request click the 3 dots icon next to the request, then click **Details**.

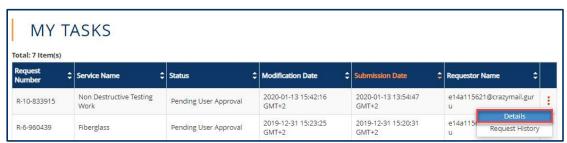

Figure 26: Non Destructive Testing Work Request Details

**7.** User Decision form will appear, select **Accept or Reject**, from Decision to accept or reject Estimated required days & Estimated cost of service.

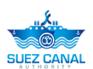

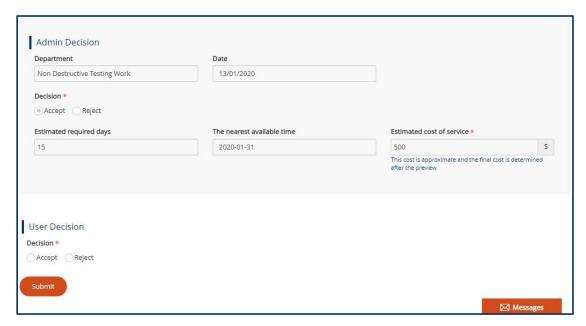

Figure 27: User Decision

8. After adding user decision, click Submit.

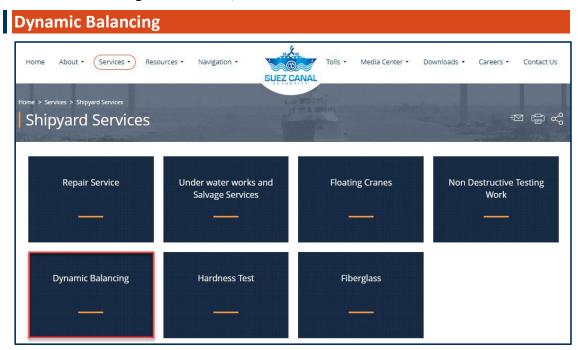

Figure 28: Dynamic Balancing

**1.** From the Shipyard Services page, click **Dynamic Balancing**, to enter the vessel details.

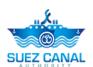

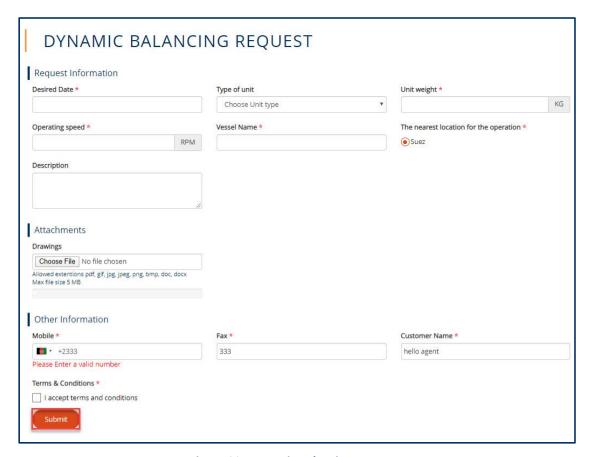

**Figure 29: Dynamic Balancing Request** 

| Field                                  | Field Description                                                                                                    |
|----------------------------------------|----------------------------------------------------------------------------------------------------|
| Desired Date                           | Type or select desired date.                                                                                                    |
| Unit weight                            | Type unit weight in kg.                                                                                                    |
| Operating speed                        | Type operating speed in rpm.                                                                                                    |
| Vessel Name                            | Type vessel name.                                                                                                    |
| The nearest location for the operation | Select the nearest location for the operation.                                                                                                  |
| Mobile                                 | Type your mobile number.                                                                                                    |
| Fax                                    | Type your fax.                                                                                                    |
| Terms & Conditions                     | click I Accept Terms & Conditions, to open the terms and conditions page and after reading it select the check-box I Accept Terms & Conditions. |

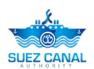

2. Then click submit to submit the Dynamic Balancing request.

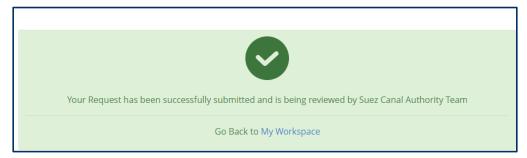

Figure 30: Registration Submission Message

- 3. Request submission confirmation message will appear.
- **4.** The request will be submitted and will be reviewed by Suez Canal Authority team, and you will receive an email of their response with the measurement fees.
- **5.** The portal user will pay the measurement fees, at the facility, in order to be able to perform the ship Dynamic Balancing request.

Note: Ship Measurement fees estimation has expiry date to be payed, and the system will notify the portal user before the expiration date.

### **Dynamic Balancing Request**

After the portal user pay the fees estimation he shall perform the Dynamic Balancing request to assure the vessel Dynamic Balancing date and details.

- ➤ To perform the Dynamic Balancing Request, perform the following:
  - **6.** Go to **Workspace**, and select **My Tasks**, and next the Dynamic Balancing request click the 3 dots icon next to the request, then click **Details**.

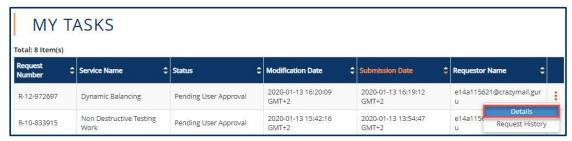

**Figure 31: Dynamic Balancing Request Details** 

**7.** User Decision form will appear, select **Accept or Reject**, from Decision to accept or reject Estimated required days & Estimated cost of service.

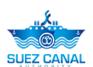

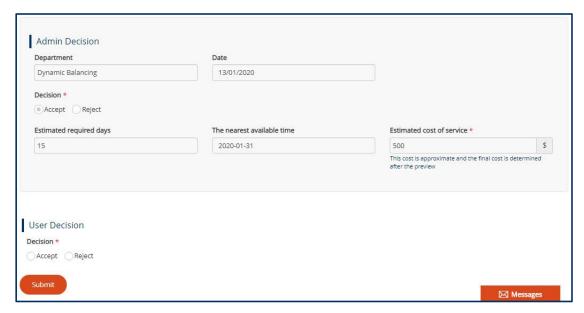

Figure 32: User Decision

8. After adding user decision, click **Submit**.

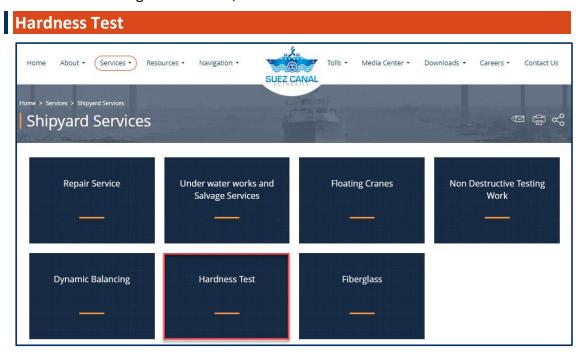

Figure 33: Hardness Test

**1.** From the Shipyard Services page, click **Hardness Test**, to enter the vessel details.

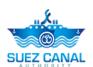

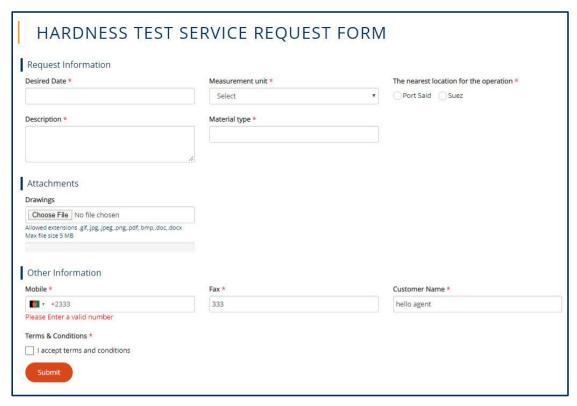

Figure 34: Hardness Test Request

| Field                                  | Field Description                                                                                                    |
|----------------------------------------|----------------------------------------------------------------------------------------------------|
| Desired Date                           | Type or select desired date.                                                                                                    |
| Measurement unit                       | Select from the drop-down list the measurement unit.                                                                                            |
| The nearest location for the operation | Select the nearest location for the operation.                                                                                                  |
| Description                            | Type description.                                                                                                    |
| Material type                          | Type material type.                                                                                                    |
| Mobile                                 | Type your mobile number.                                                                                                    |
| Fax                                    | Type your fax.                                                                                                    |
| Terms & Conditions                     | click I Accept Terms & Conditions, to open the terms and conditions page and after reading it select the check-box I Accept Terms & Conditions. |

2. Then click **submit** to submit the hardness test request.

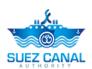

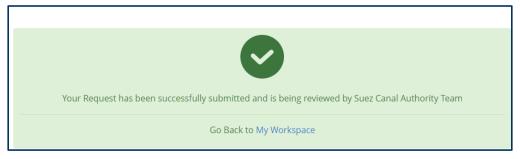

Figure 35: Registration Submission Message

- 3. Request submission confirmation message will appear.
- **4.** The request will be submitted and will be reviewed by Suez Canal Authority team, and you will receive an email of their response with the measurement fees.
- **5.** The portal user will pay the measurement fees, at the facility, in order to be able to perform the ship hardness test request.

Note: Ship Measurement fees estimation has expiry date to be payed, and the system will notify the portal user before the expiration date.

#### **Hardness Test Request**

After the portal user pay the fees estimation he shall perform the hardness test request to assure the vessel hardness test date and details.

- To perform the hardness test Request, perform the following:
  - **6.** Go to **Workspace**, and select **My Tasks**, and next the hardness test request click the 3 dots icon next to the request, then click **Details**.

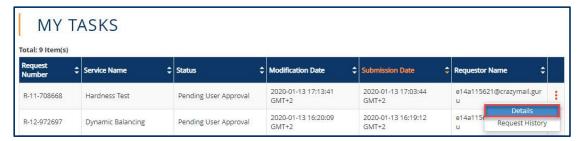

**Figure 36: Hardness Test Request Details** 

**7.** User Decision form will appear, select **Accept or Reject**, from Decision to accept or reject Estimated required days & Estimated cost of service.

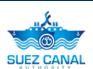

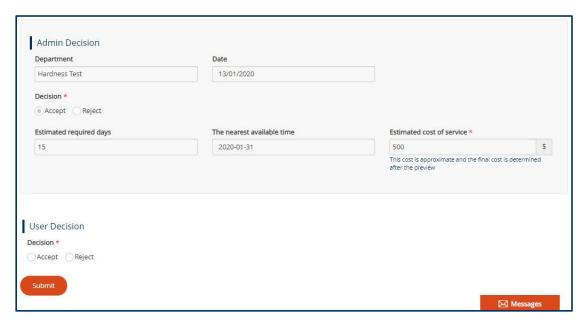

Figure 37: User Decision

**8.** After adding user decision, click **Submit**.

### **Fiberglass Service**

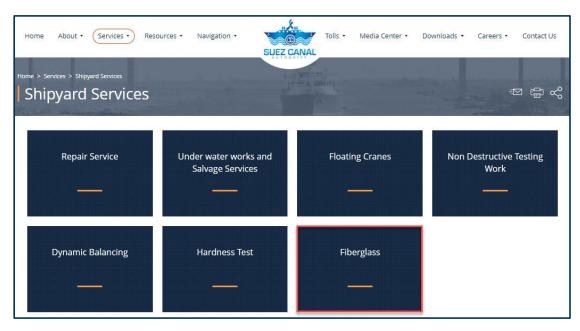

Figure 38: Fiberglass

1. From the Shipyard Services page, click **Fiberglass**, to enter the vessel details.

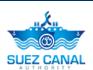

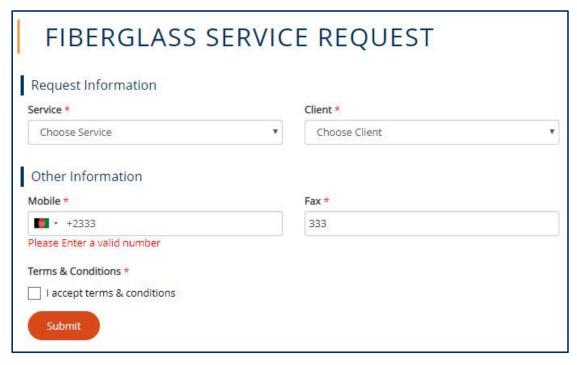

**Figure 39: Fiberglass Service Request** 

| Field              | Field Description                                                                                                    |
|--------------------|----------------------------------------------------------------------------------------------------|
| Service            | Select from the drop-down list the service which is needed.                                                                                     |
| Client             | Select from the drop-down list the client authority.                                                                                            |
| Mobile             | Type your mobile number.                                                                                                    |
| Fax                | Type your fax.                                                                                                    |
| Terms & Conditions | click I Accept Terms & Conditions, to open the terms and conditions page and after reading it select the check-box I Accept Terms & Conditions. |

2. Then click **submit** to submit the fiberglass request.

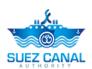

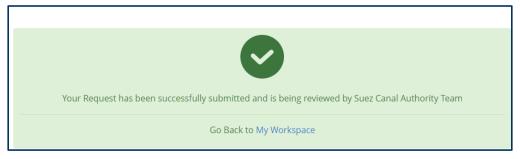

Figure 40: Registration Submission Message

- 3. Request submission confirmation message will appear.
- **4.** The request will be submitted and will be reviewed by Suez Canal Authority team, and you will receive an email of their response with the measurement fees.
- **5.** The portal user will pay the measurement fees, at the facility, in order to be able to perform the ship fiberglass request.

Note: Ship Measurement fees estimation has expiry date to be payed, and the system will notify the portal user before the expiration date.

### Fiberglass Request

After the portal user pay the fees estimation he shall perform the fiberglass request to assure the vessel fiberglass date and details.

- To perform the Fiberglass Request, perform the following:
  - **6.** Go to **Workspace**, and select **My Tasks**, and next the fiberglass request click the 3 dots icon next to the request, then click **Details**.

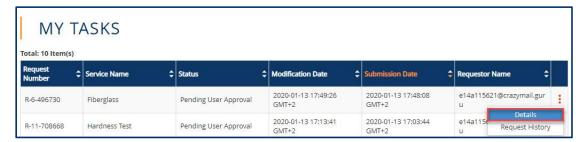

Figure 41: Fiberglass Service Request Details

**7.** User Decision form will appear, select **Accept or Reject**, from Decision to accept or reject Estimated required days & Estimated cost of service.

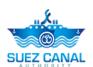

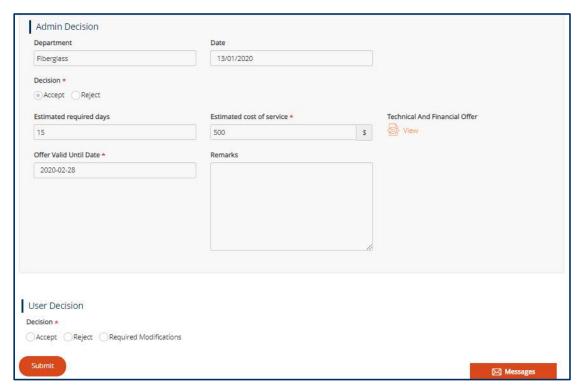

Figure 42: User Decision

**8.** After adding user decision, click **Submit**.